## **BAB IV**

## **HASIL DAN PEMBAHASAN**

#### **4.1 Implementasi Sistem**

Bab ini akan menjelaskan tentang hasil dari pembuatan sistem dengan memberikan contoh tampilan tiap-tiap form beserta keterangannya. Implementasi merupakan tahap dimana sistem siap untuk dioperasikan pada tahap sebenarnya, sehingga akan diketahui apakah sistem yang dibuat sudah dapat digunakan untuk mencapai tujuan yang diinginkan.

Sistem informasi e-commerce yang dibangun akan dibagi menjadi dua hak akses untuk user yaitu admin dan pembeli. Kemampuan dari tiap user dalam penggunaan sistem akan dibedakan berdasarkan hak akses yang dimilikinya.

#### **4.2 Halaman Beranda Toko**

Halaman beranda pada toko merupakan halaman awal pada sistem yang menampilkan tentang keseluruhan atau secara umum terhadap konten yang ditawarkan kepada pembeli atau pengunjung, seperti produk-produk yang dijual. Berikut adalah tampilan dari halaman beranda toko:

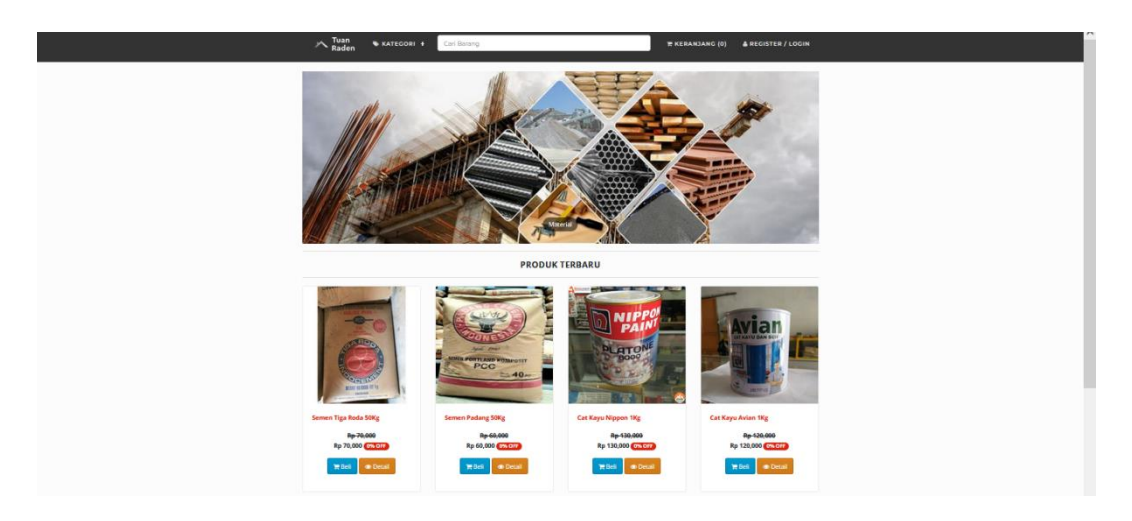

**Gambar 4.1** Halaman beranda toko

## **4.3 Halaman Pendaftaran**

Halaman pendaftaran dibuat agar user dapat melakukan pendaftaran akun pada untuk mendapatkan akses masuk ke dalam toko. User dapat langsung mengisi data diri melalui form yang telah disediakan sesuai dengan ketentuan yang berlaku. Adapun tampilan halaman pendaftaran adalah sebagai berikut:

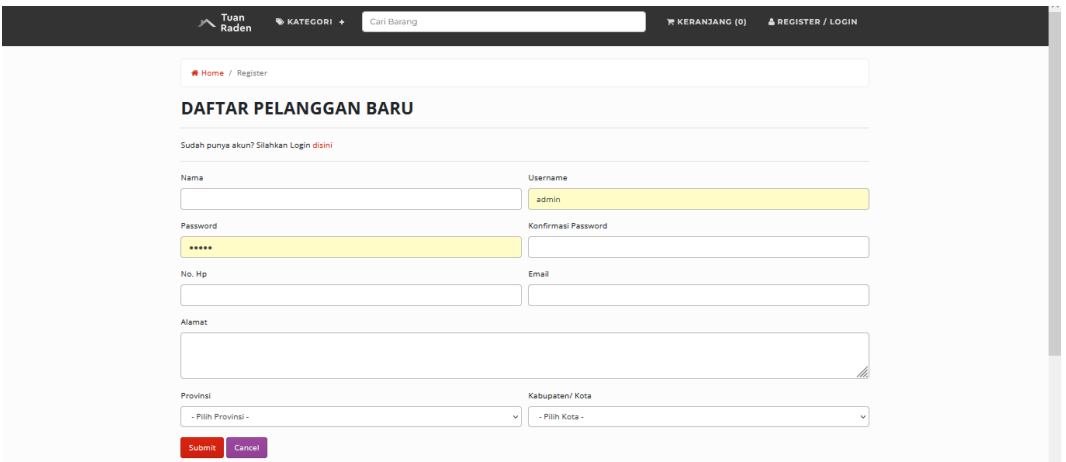

**Gambar 4.2** Halaman pendaftaran

# **4.4 Hak Akses Pembeli**

# **4.4.1 Halaman Login**

Halaman login adalah halaman untuk validasi akun user yang sudah melakukan pendaftaran pada halaman pendaftaran dengan menginputkan username dan password yang sesuai. Adapun tampilan halaman login adalah sebagai berikut:

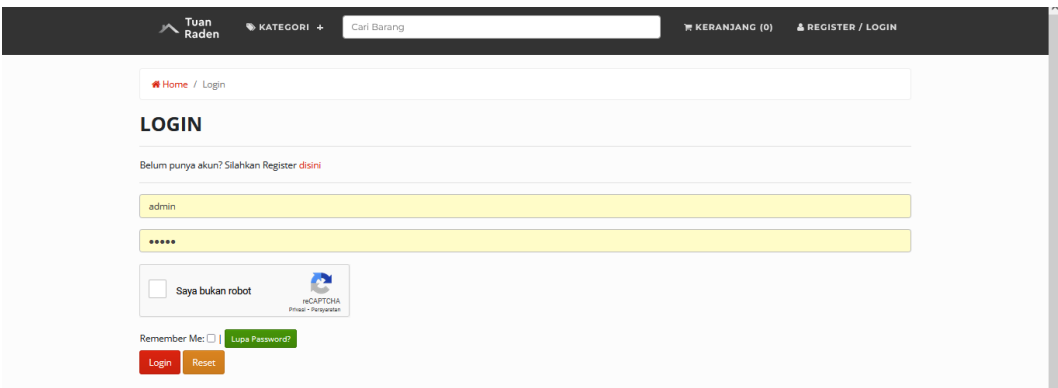

**Gambar 4.3** Halaman login

#### **4.4.2 Halaman Katalog Produk**

Halaman katalog produk menampilkan produk-produk yang dijual oleh toko, pembeli dapat melihat atau memilih produk untuk dimasukkan ke dalam keranjang untuk dilanjutkan ke tahap order. Berikut adalah tampilan dari halaman katalog produk:

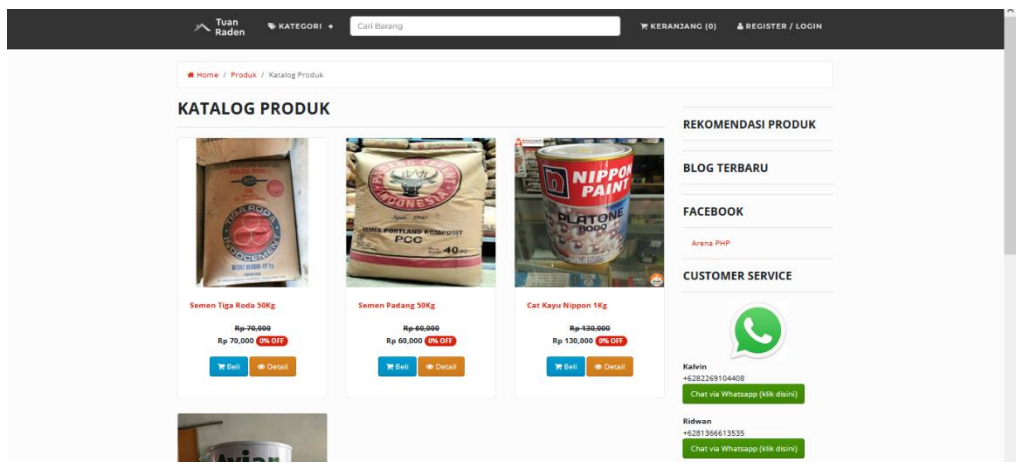

**Gambar 4.4** Halaman katalog produk

# **4.4.3 Halaman Order**

Halaman order menampilkan informasi pemesanan terhadap produk. Diantaranya adalah nama barang, harga, berat, qty (quantity), sub total, ongkos kirim dan terdapat tombol hapus untuk menghapus data yang ingin dibeli. Menu ini menampilkan total biaya dari jumlah barang yang dibeli. Jika pembeli sudah selesai melakukan pemesanan maka pembeli dapat menekan tombol selesai untuk diarahkan ke halaman pembayaran. Berikut adalah tampilan dari halaman order:

| HOME / KERANJANG BELANJA<br><b>KERANJANG BELANJA</b><br>Logout berhasil<br>Qty<br>Aksi<br>No.<br>J.Berat<br>Total<br><b>Barang</b><br>Harga<br><b>Berat</b><br><b>Total Berat</b><br>(gram) / 0 (kg)<br><b>SubTotal</b><br>Via: -Silahkan Pilih-<br><b>Ongkos Kirim</b><br><b>Grand Total</b><br>Subtotal + Total Ongkir | <b>Tashing</b> | <b>WKATEGORI +</b> | Cari Barang |  |  |  | <b>TE KERANJANG (0)</b> | <b>&amp; REGISTER / LOGIN</b> |
|----------------------------------------------------------------------------------------------------|----------------|--------------------|-------------|--|--|--|-------------------------|-------------------------------|
|                                                                                                    |                |                    |             |  |  |  |                         |                               |
|                                                                                                    |                |                    |             |  |  |  |                         |                               |
|                                                                                                    |                |                    |             |  |  |  |                         |                               |
|                                                                                                    |                |                    |             |  |  |  |                         |                               |
|                                                                                                    |                |                    |             |  |  |  |                         |                               |
|                                                                                                    |                |                    |             |  |  |  |                         |                               |
|                                                                                                    |                |                    |             |  |  |  |                         |                               |
|                                                                                                    |                |                    |             |  |  |  |                         |                               |
| <b>ALAMAT TUJUAN</b>                                                                                                    |                |                    |             |  |  |  |                         |                               |
| Nama<br>No. HP<br><b>Alamat</b>                                                                                                    |                |                    |             |  |  |  |                         |                               |

**Gambar 4.5** Halaman order

#### **4.4.4 Halaman Konfirmasi Pembayaran**

Setelah pembeli memproses pemesanan dan telah melakukan pembayaran ke rekening pihak toko, selanjutnya pembeli harus melakukan konfirmasi pembayaran terlebih dahulu melalui halaman yang disediakan agar pemesanan dapat diproses ke tahap selanjutnya yaitu ke pengiriman. Berikut adalah tampilan dari halaman konfirmasi pembayaran:

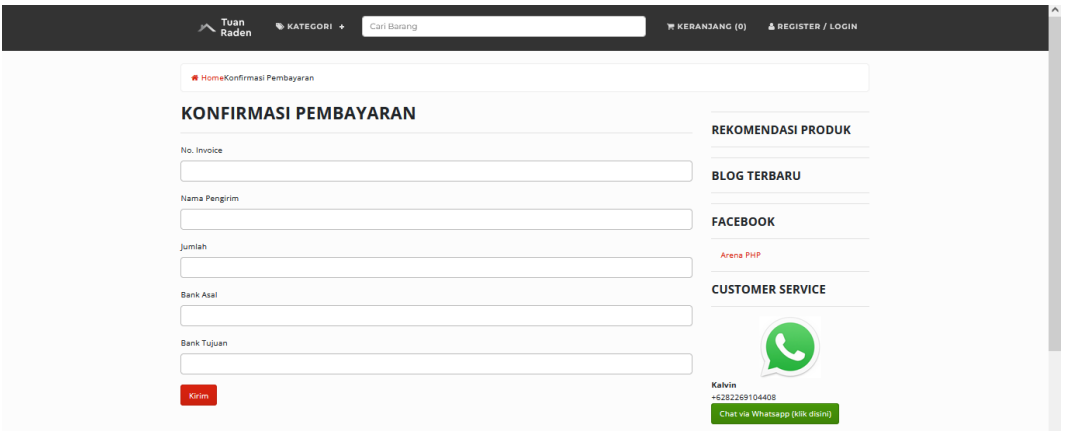

**Gambar 4.6** Halaman konfirmasi pembayaran

# **4.5 Hak Akses Admin**

### **4.5.1 Halaman Login Admin**

Halaman login admin adalah halaman untuk validasi akun admin toko dengan menginputkan username dan password yang sudah ditentukan sebelumnya. Adapun tampilan halaman login admin adalah sebagai berikut:

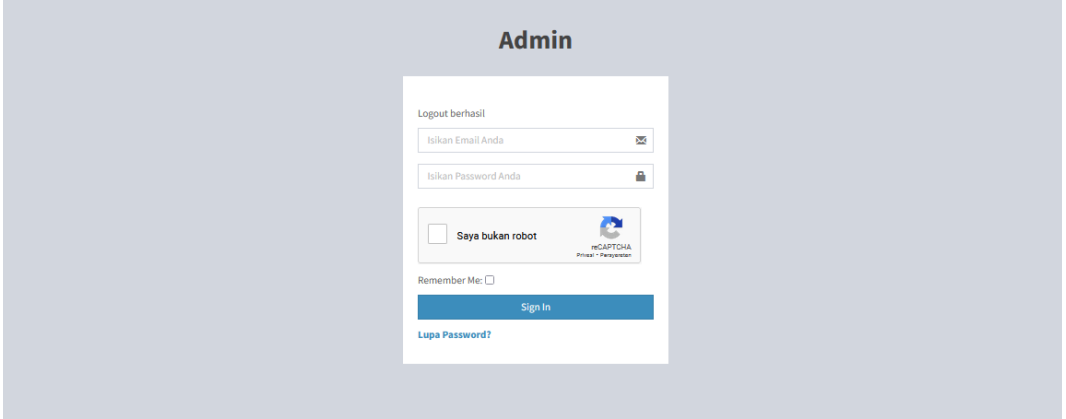

**Gambar 4.7** Halaman login admin

### **4.5.2 Halaman Kelola Data User**

Halaman kelola data user digunakan untuk mengaktifkan atau menonaktifkan user yang melakukan pendaftaran, juga digunakan untuk menambahkan atau mengedit data dari user. Berikut adalah tampilan dari halaman kelola data user:

| <b>Admin</b>                        | Halo, Super Admin<br>Ξ                        |                      |                       |                         |                           |                                       |                               |                                  |  |  |  |
|-------------------------------------|-----------------------------------------------|----------------------|-----------------------|-------------------------|---------------------------|---------------------------------------|-------------------------------|----------------------------------|--|--|--|
| 藏<br><b>Super Admin</b><br>C Online | Data User<br><b>@</b> Home > User > Data User |                      |                       |                         |                           |                                       |                               |                                  |  |  |  |
| MENU UTAMA                          | +Tambah Data                                  |                      |                       |                         |                           |                                       |                               |                                  |  |  |  |
| <b>#</b> Dashboard                  |                                               |                      |                       |                         |                           |                                       |                               |                                  |  |  |  |
| <b>O</b> Lihat Website              | Login Berhasil<br>$\mathbf{x}$                |                      |                       |                         |                           |                                       |                               |                                  |  |  |  |
| <b>ED</b> Penjualan                 |                                               |                      |                       |                         |                           |                                       |                               |                                  |  |  |  |
| T. Produk<br>×                      | $10$ $\vee$ entries<br>Show<br>Search:        |                      |                       |                         |                           |                                       |                               |                                  |  |  |  |
| Featured<br>$\epsilon$              | Ŀ<br>No.                                      | $11^{\circ}$<br>Nama | 1î<br><b>Username</b> | Email                   | $11$<br><b>Last Login</b> | $11^{\circ}$<br>1î<br><b>Usertype</b> | $\mathbf{H}$<br><b>Status</b> | $\mathbf{H}$<br>Aksi             |  |  |  |
| <b>S</b> Kategori<br>$\lambda$      | $\mathbf{1}$                                  | Super Admin          | superadmin            | superadmin123@gmail.com | 2022-02-16 20:25:02       | superadmin                            | $\pmb{\wedge}$ CTIVE          | $ z $ x                          |  |  |  |
| SubKategori<br>k                    | $\overline{2}$                                | Armageddon           | armageddon            | armageddon@gmail.com    | 2021-10-29 05:10:37       | buyer                                 | ACTIVE                        | $Z$ x                            |  |  |  |
| SuperSubKategori<br>x               | $\overline{\mathbf{3}}$                       | Budi                 | budi123               | budi123@gmail.com       | 2022-02-16 20:23:37       | seller                                | ACTIVE                        | $\mathbb{Z}$ x                   |  |  |  |
| <b>SETTING</b>                      | Showing 1 to 3 of 3 entries                   |                      |                       |                         |                           |                                       |                               | Previous<br>Next<br>$\mathbf{1}$ |  |  |  |
| <b>Profil Toko</b>                  | $\langle$                                     |                      |                       |                         |                           |                                       |                               | $\,$                             |  |  |  |
| <b>B</b> Edit Akun                  |                                               |                      |                       |                         |                           |                                       |                               |                                  |  |  |  |

**Gambar 4.8** Halaman kelola data user

#### **4.5.3 Halaman Kelola Data Penjualan**

Halaman kelola data penjualan digunakan untuk menginput resi pengiriman saat barang dikirim, admin atau penjual dapat menginput resi penjualan. Berikut adalah tampilan dari halaman kelola data penjualan:

| <b>Admin</b>                                                 | $\equiv$                                 |            |                          |                       |           |         |           | Halo, Super Admin                                                                |                       |
|--------------------------------------------------------------|------------------------------------------|------------|--------------------------|-----------------------|-----------|---------|-----------|----------------------------------------------------------------------------------|-----------------------|
| 佛<br><b>Super Admin</b><br>Online                            | Data Penjualan                           |            |                          |                       |           |         |           | <b>20</b> Home > Penjualan                                                       |                       |
| MENU UTAMA                                                   |                                          |            |                          |                       |           |         |           |                                                                                  |                       |
| <b>B</b> Dashboard                                           | <br>Ilogin Berhasil                      |            |                          |                       |           |         |           | $\infty$                                                                         |                       |
| <b>Q</b> Lihat Website                                       | Show<br>$\vee$ entries<br>10             |            |                          |                       |           |         | Search:   |                                                                                  |                       |
| <b>CD</b> Penjualan                                          | <b>No. Transaksi</b>                     | Ħ<br>Oleh  | $1\ensuremath{\uparrow}$ | <b>Status</b>         | <b>It</b> | Resi    | <b>It</b> | Aksi                                                                             | 11                    |
| $\mathbb{R}$ Produk<br>$\epsilon$                            | 30                                       | Budi       |                          | <b>BELUM CHECKOUT</b> |           |         |           | $\bullet$                                                                        |                       |
| Featured<br>$\epsilon$                                       | $\overline{2}$                           | Armageddon |                          | <b>TERKIRIM</b>       |           | 1222355 |           | $\begin{array}{c c c c} \hline \mathbf{Q} & \mathbf{Z} & \mathbf{Z} \end{array}$ |                       |
| <b>S</b> Kategori<br>$\epsilon$<br>SubKategori<br>$\epsilon$ | $\mathbf 1$                              | Armageddon |                          | <b>TERKIRIM</b>       |           | 1223344 |           | $\begin{array}{c c c c} \hline \mathbf{a} & \mathbf{v} \end{array}$              |                       |
| SuperSubKategori<br>$\epsilon$                               | Showing 1 to 3 of 3 entries<br>$\langle$ |            |                          |                       |           |         |           | Previous<br>$\mathbf{1}$                                                         | Next<br>$\rightarrow$ |
| SETTING                                                      |                                          |            |                          |                       |           |         |           |                                                                                  |                       |
| <b>B</b> Profil Toko                                         |                                          |            |                          |                       |           |         |           |                                                                                  |                       |
| <b>B</b> Edit Akun                                           |                                          |            |                          |                       |           |         |           |                                                                                  |                       |
| <b>t</b> Kontak                                              |                                          |            |                          |                       |           |         |           |                                                                                  |                       |

**Gambar 4.9** Halaman kelola data penjualan

## **4.5.4 Testimoni Produk**

Testimoni produk dapat digunakan untuk memberikan penilaian terhadap produk dan juga sebagai tempat diskusi produk. Berikut adalah tampilan dari testimoni produk:

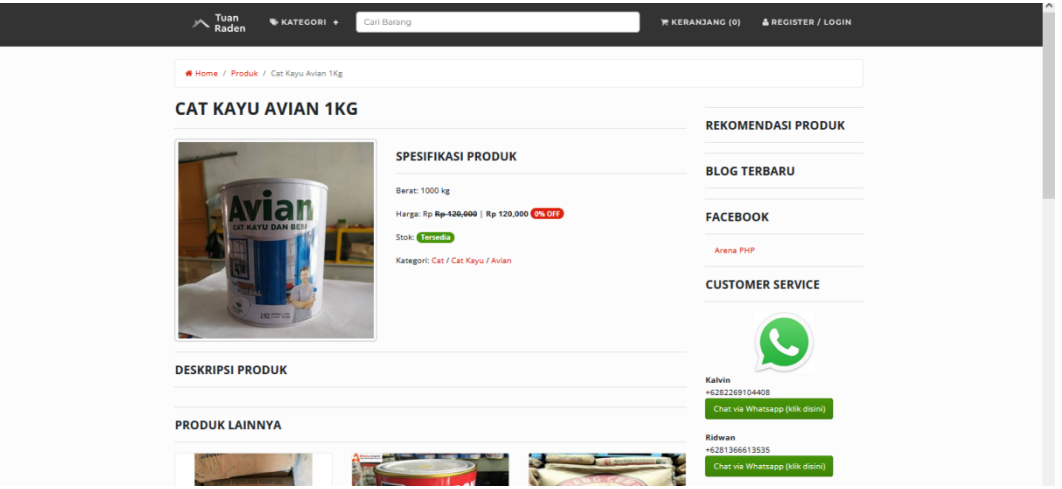

**Gambar 4.10** Testimoni Produk

# **4.5.5 Output Laporan Transaksi**

Berikut merupakan contoh hasil output dari laporan transaksi penjualan sesuai tanggal yang telah diinputkan oleh admin sebelumnya.

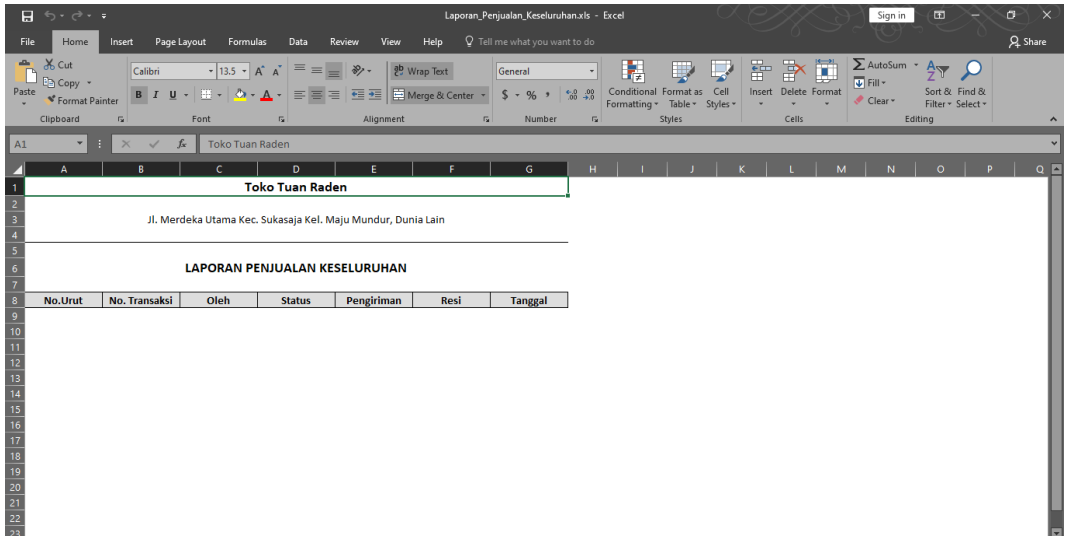

**Gambar 4.11** Output Laporan Transaksi